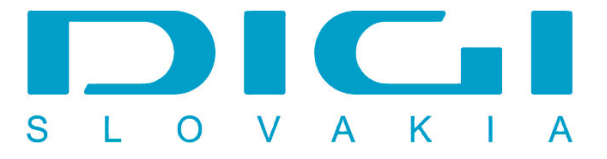

## **Nastavenie e-mailového konta DIGIMAIL v poštovom klientovi Mozilla Thunderbird 2.0**

1. Nástroje / Nastavenie účtu

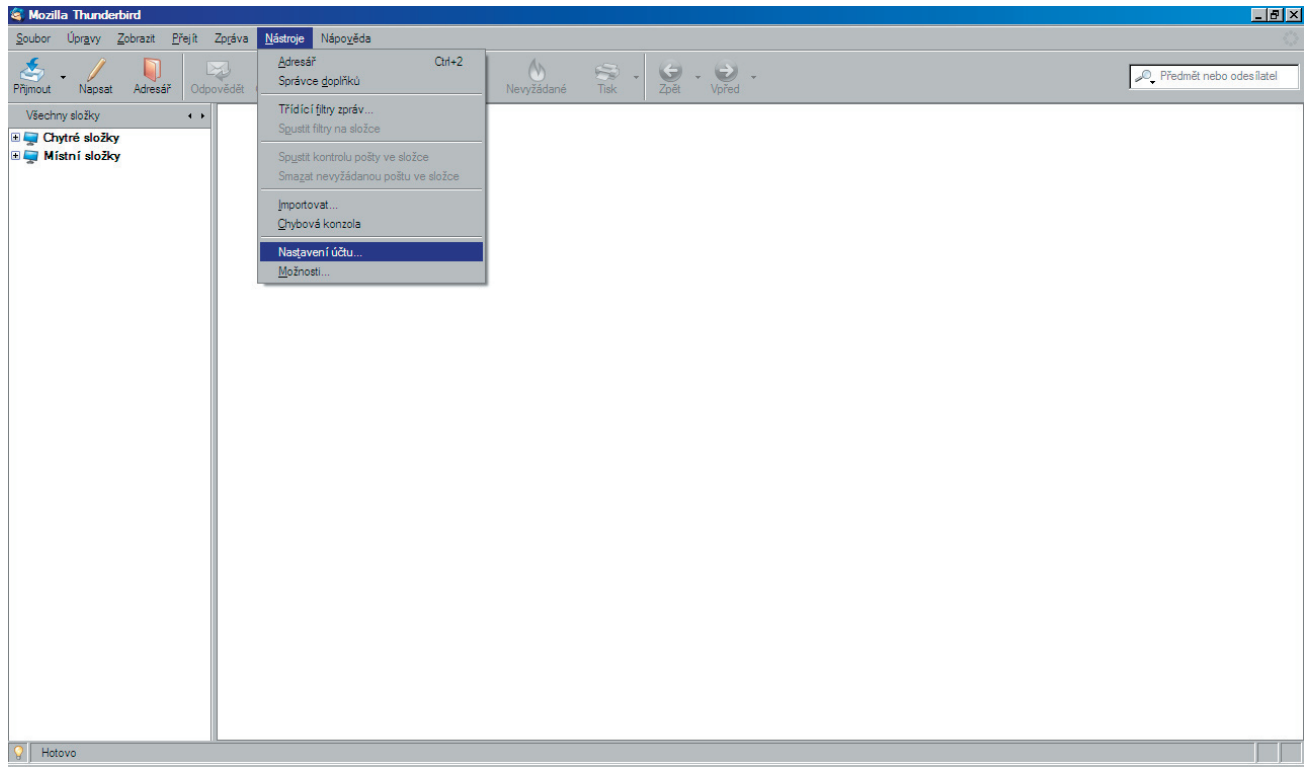

## 2. Pridať účet

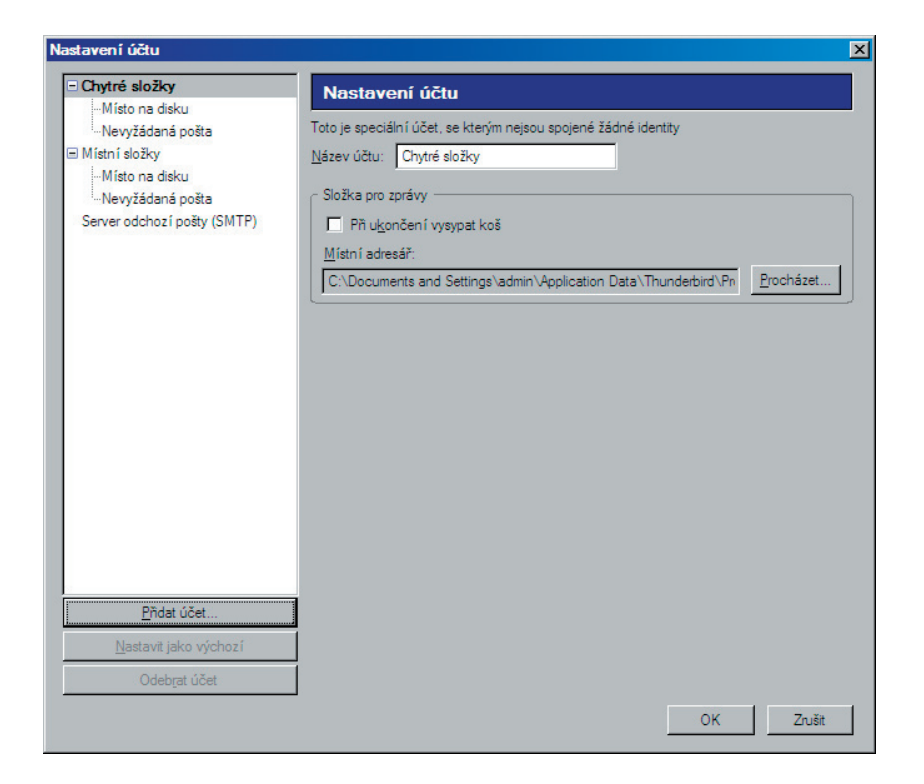

3. E-mailový účet - tlačidlo Ďalší

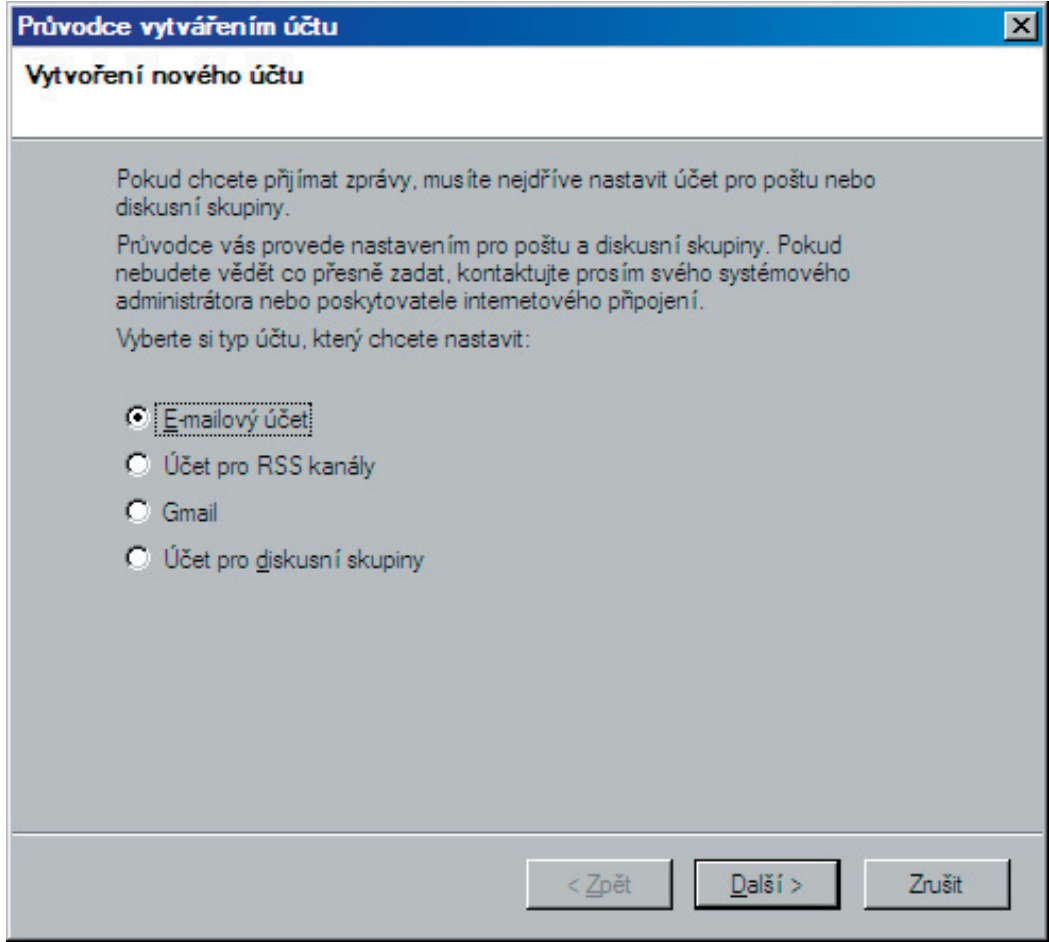

## 4. Vložiť meno užívateľa

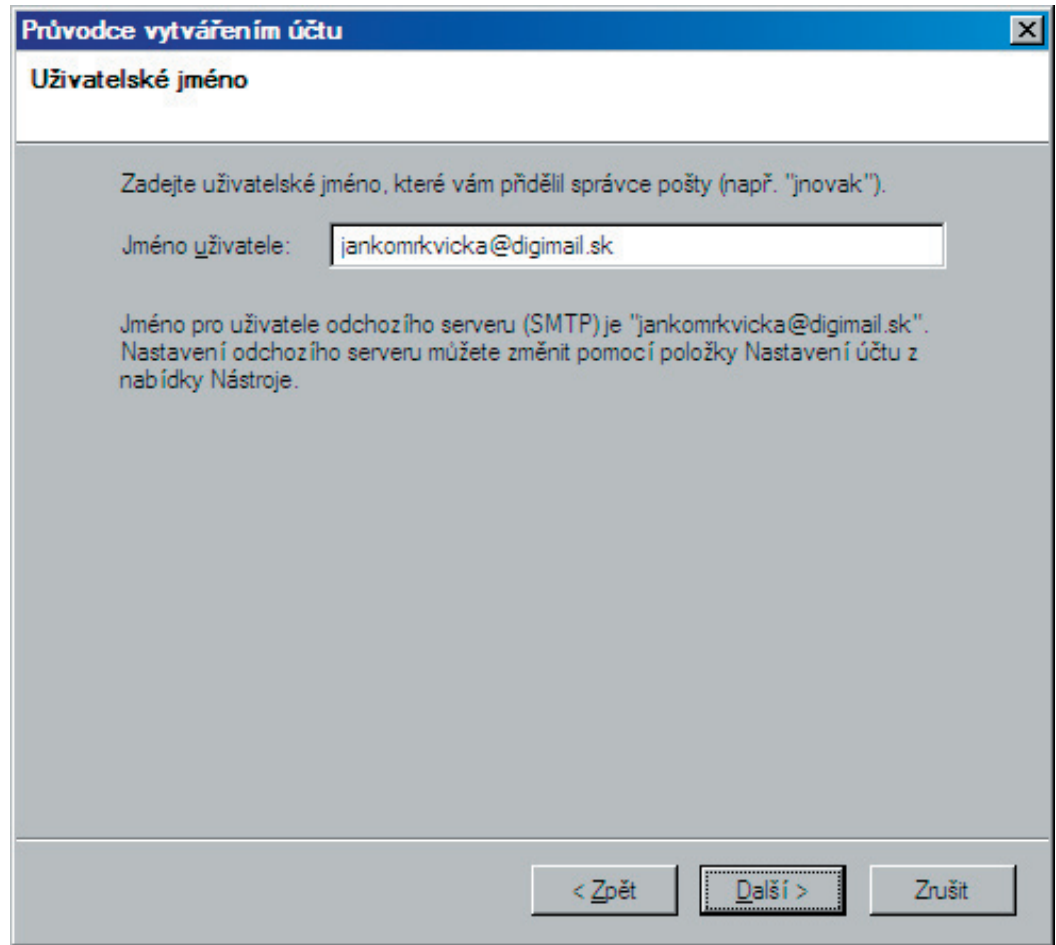

5. Zvoliť prístup POP - Vložiť adresu servera - mail.digimail.sk

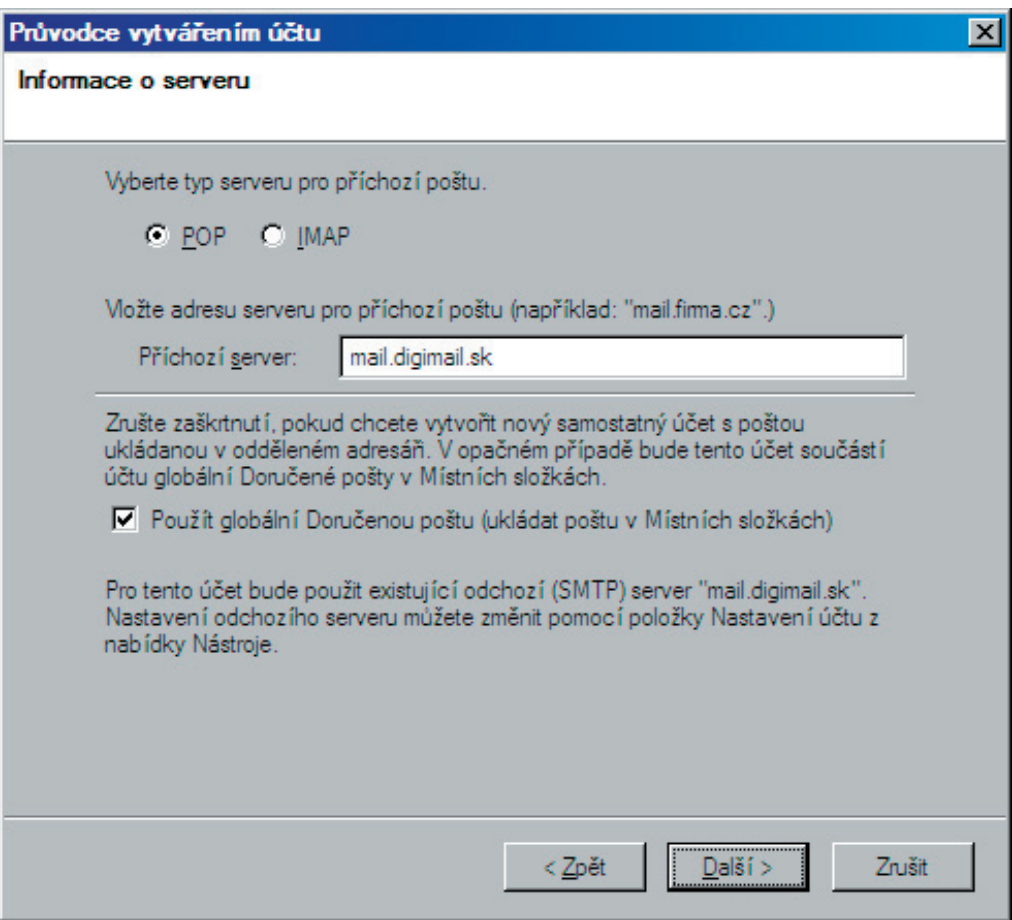

## 6. Vložiť názov účtu

![](_page_2_Picture_15.jpeg)

7. Vaše konto bolo úspešne vytvorené

![](_page_3_Picture_53.jpeg)

8. Prejdeme na Nástroje - Nastavenie účtu ako v 1.kroku, nastavime sa na Server odchadzájucej pošty SMTP, zvolíme tlačidlo Upraviť

![](_page_3_Picture_3.jpeg)

9. V kolonke Zabezpečenie autentizácie zvolíme políčko Použiť meno a heslo.

![](_page_4_Picture_9.jpeg)